## **Vedere tutti gli alunni presenti alla videolezione con Google Meet**

E' possibile visualizzare tutti gli studenti che partecipano a una video lezione, in una griglia **utilizzando un estensione per Google Chrome** chiamata **Google Meet Grid View** *Come si installa:*

Apri il browser Google Chrome (**ATTENZIONE: funziona solo con questo browser web**), bisogna solo **fare attenzione che il alto a destra compaia l'account al quale si vuole installare l'estensione ( cioè il proprio account @liceicalvino.org)**.

Vai al link

[https://chrome.google.com/webstore/detail/google-meet-grid](https://chrome.google.com/webstore/detail/google-meet-grid-view/kklailfgofogmmdlhgmjgenehkjoioip?hl=it)[view/kklailfgofogmmdlhgmjgenehkjoioip?hl=it](https://chrome.google.com/webstore/detail/google-meet-grid-view/kklailfgofogmmdlhgmjgenehkjoioip?hl=it)

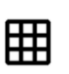

Google Meet Grid View Offerto da: Chris Gamble ★★★★★ 661 | Accessibilità | <u>▲</u> 4.000.000+ utenti

Home page > Estensioni > Google Meet Grid View

Aggiungi

clicca in alto a destra su **AGGIUNGI**.

Conferma, quanto ti sarà chiesto, con un clic su AGGIUNGI ESTENSIONE.

L'estensione per Chrome è stata aggiunta e potrai usarla ogni volta che ti aprirai Hangouts Meet.

## *Come si usa:*

Avvia una video lezione con Hangouts Meet da Chrome, vedrai visualizzata in alto a destra l'icona di una griglia. Si può scegliere se attivarla e vedere il reticolato con i riquadri di tutti oppure solo di chi parla.

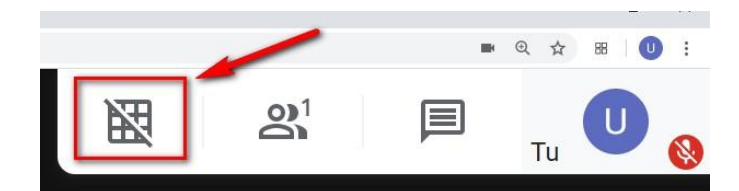

**Per visualizzare tutti gli studenti collegati in una griglia devi semplicemente cliccare sulla nuova** 

**icona mostrata in alto a destra, come visualizzato nell'immagine.**

Per disattivare la visualizzazione a griglia dovrai cliccarci sopra ancora una volta.

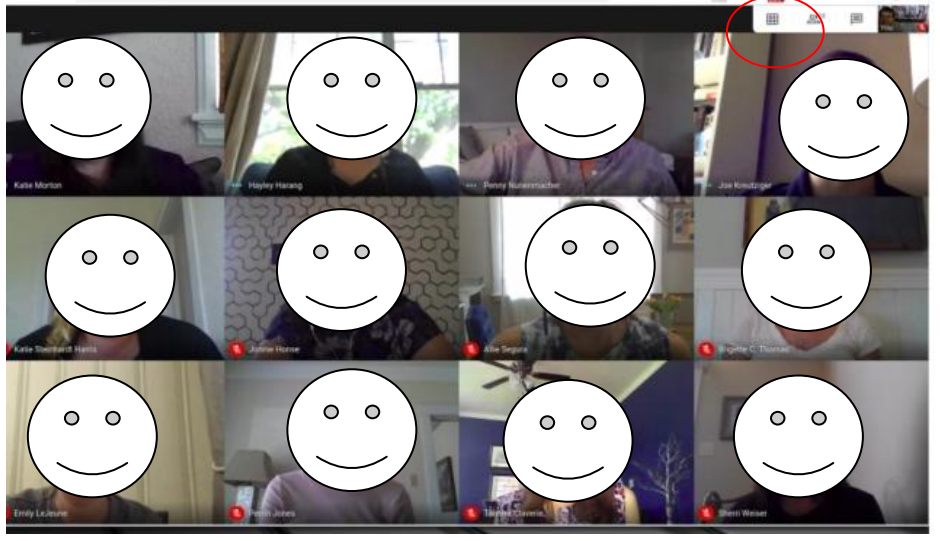